# **CSU Extension Disbursement Voucher How To**

### **Document Overview:**

The Disbursement Voucher (DV) document is used in situations in which a payment is not processed through a procurement method, such as a purchase order or procurement card. This document should be used for immediate payments, employee reimbursements, or when we have an invoice in hand that needs to be paid (i.e. Utility bills). Payment can be issued to vendors and employees through either check, ACH, or wire.

### **How to Complete the Document:**

The DV document is on the Procurement & Accounts Payable Tab on the side menu of Kuali. To open the document, click on "Disbursement Voucher" under Activities. Another option would be to type "Disbursement Voucher" into the "Jump To" search on the side menu.

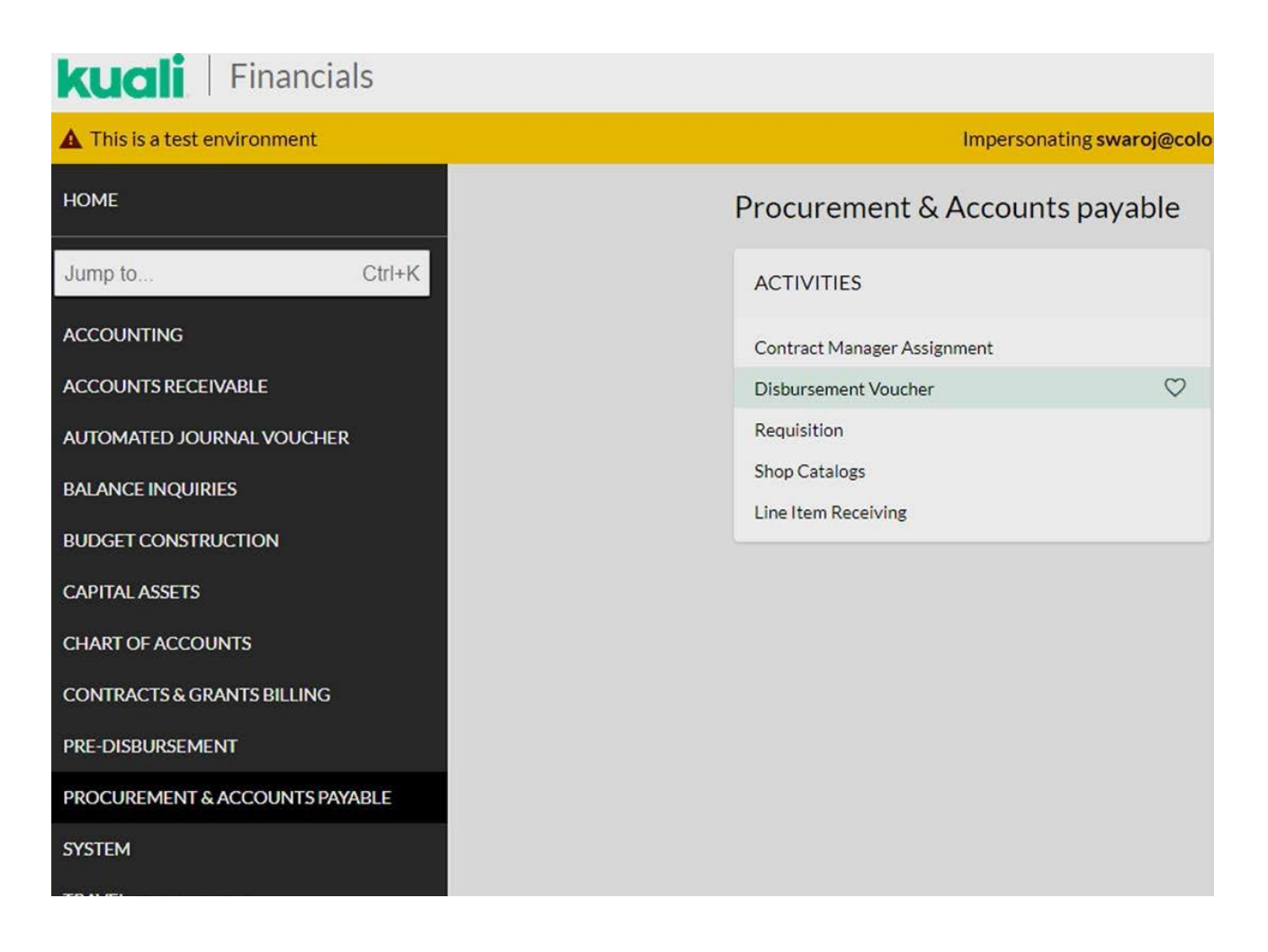

This will open the Disbursement Voucher document. Please be sure to input the vendor name in the description box as this will help the Accounts Payable approvers identify their vendor payment documents in their shared action list.

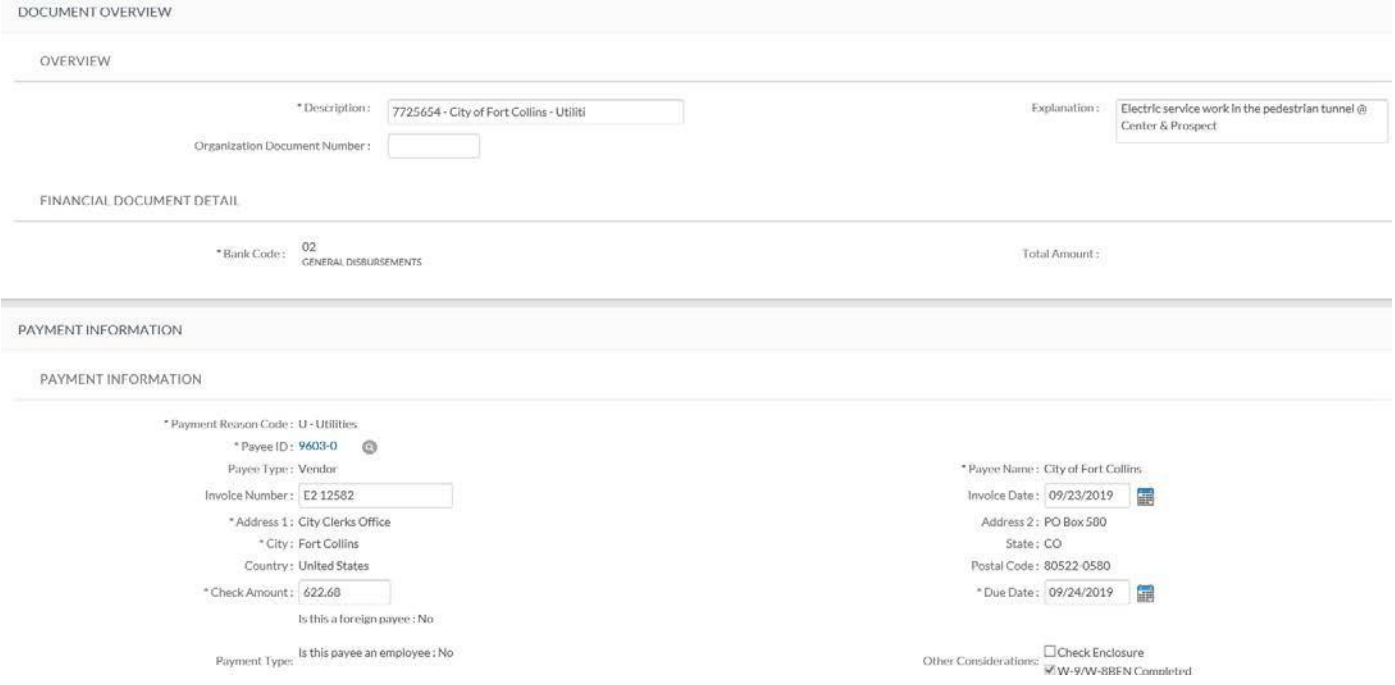

In the Payment Information section, the user will input the Payee ID by clicking on the magnifying glass next to Payee ID (as shown below). The payee can be either an employee or non-employee, all non-employee payees will be active vendors set up in Kuali.

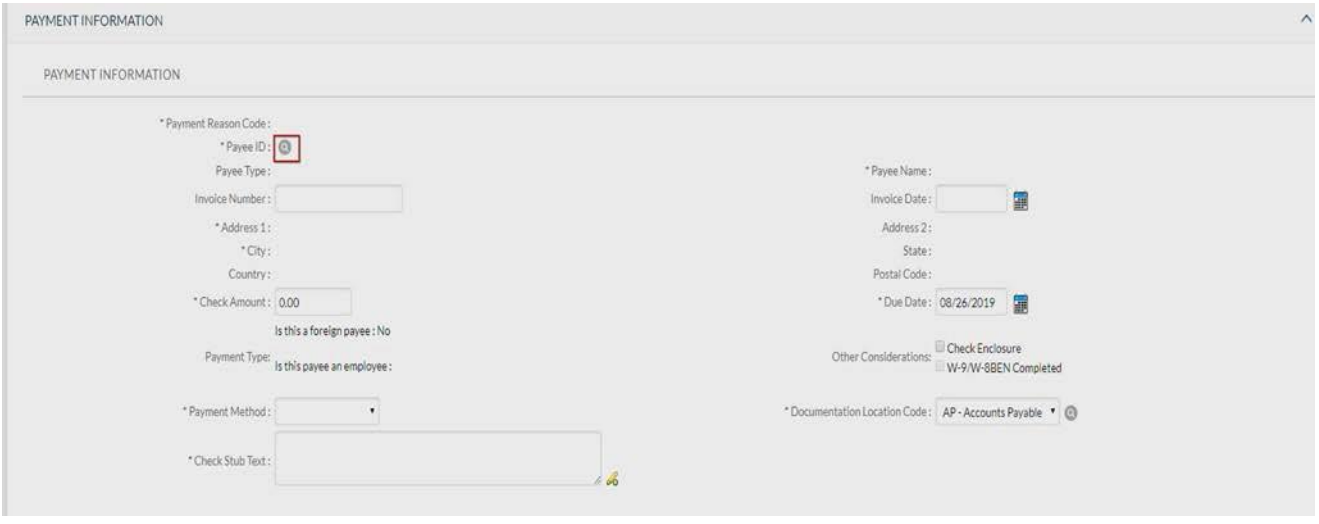

By clicking the magnifying glass, the Payee Lookup screen will pop up.

#### The Payment Reason Code needs to be selected. Below is a list of current payment reason codes:

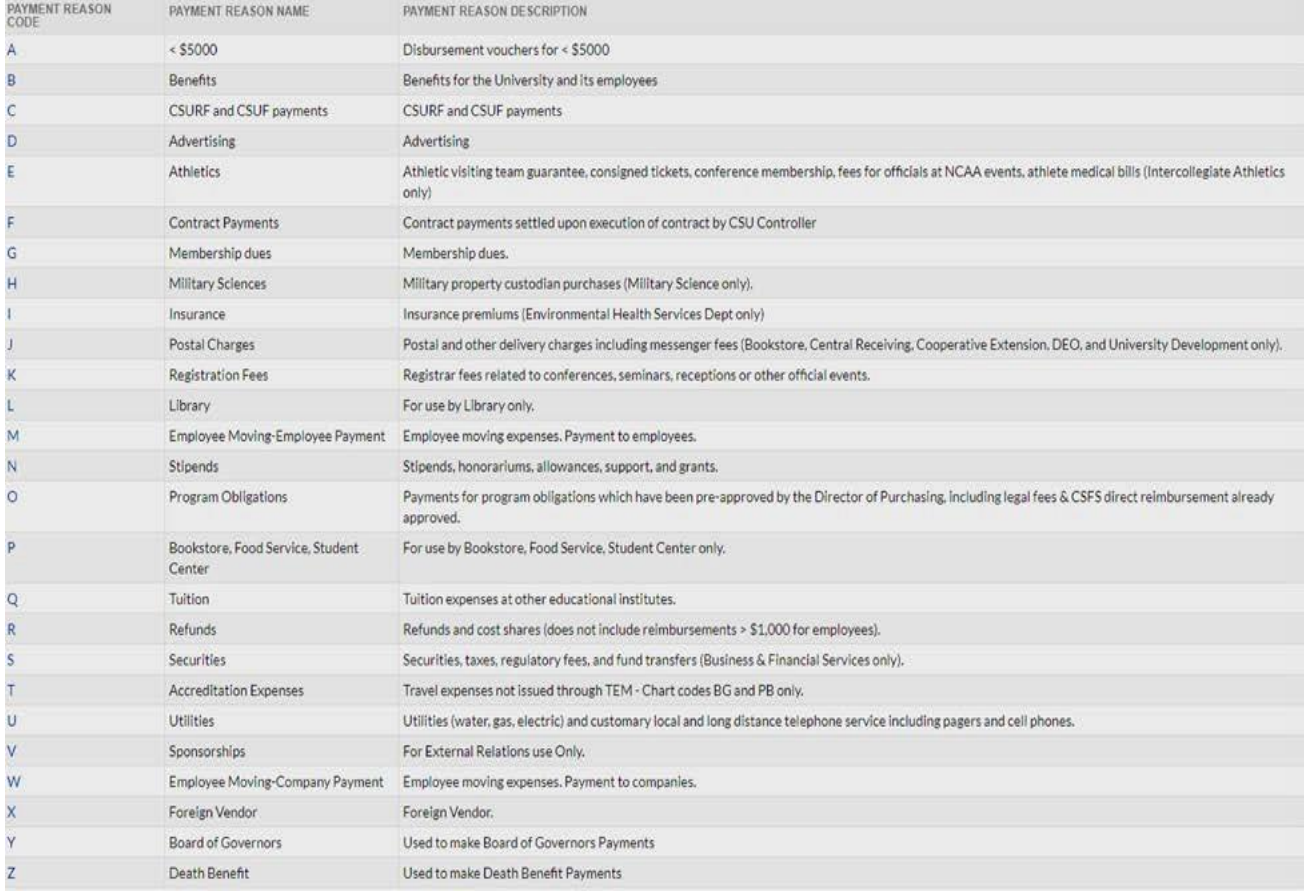

The most common payment reason will be Payment Reason Code A = "Disbursement vouchers for < \$5000" Other items that might be used include:

Payment Reason Codes: D – Advertising, G – Membership Dues, J – Postal Charges,  $K$  – Registration fees, and  $U$  – Utilities.

Once the payment reason code is selected, we can search for the payee.

# **Payee Search:**

- **For all non-employee/vendor payments** we will search for the payee using the "Vendor Name" field.
- **When an employees is the payee,** use the "Person First Name" and/or "Person Last Name" fields.
	- $\circ$  As an example, we can search for AT&T using the Vendor Name field; type "\*A T and T\*". The \* acts as a wildcard so it will pick up any word with A T and T in the name. Also, acronyms as vendors are spaced out. In this case it is not AT&T, but will have a space between it. Also, the & is not used, but is spelled out as "and." After putting in the information, click search and the below will appear.

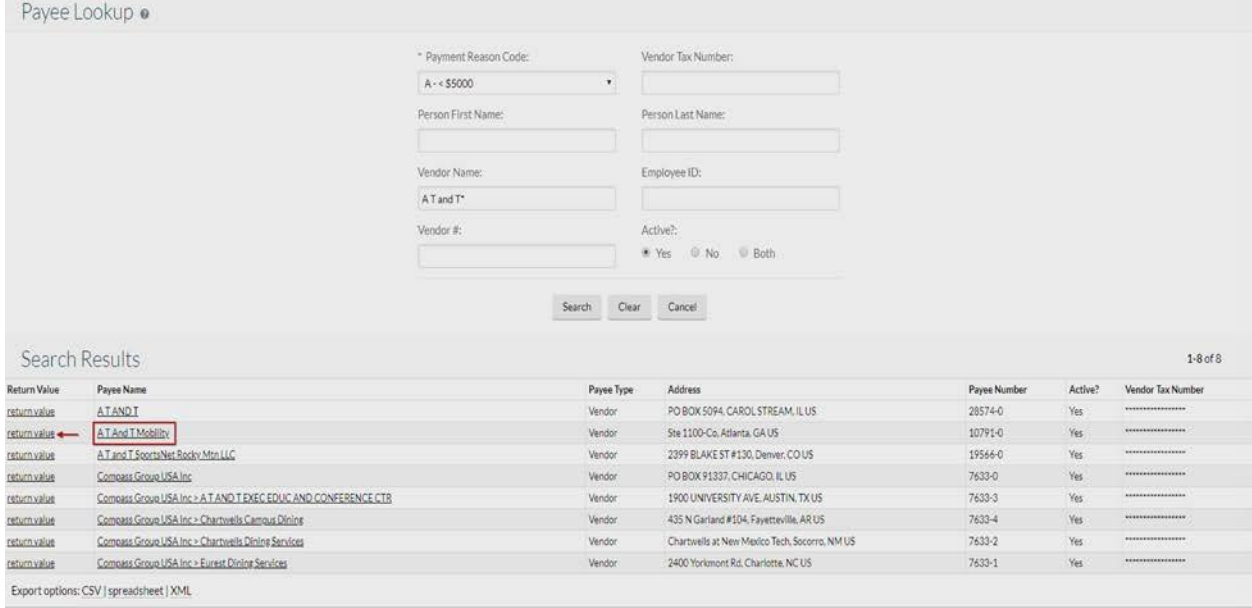

### This brought up 8 options.

Select the option that matches to the invoice or correspondence. In this case, click "return value" next to "A T And T Mobility."

Once selected, the screen will take you to the **Vendor Address Lookup screen**.

Next, click return value by the address desired. For this example, select the last address. Please note that either the Purchase order address or Remit address can be used. *Also, if there are not multiple addresses for the vendor you will not be prompted to select an address and the existing address in the vendor file will default.*

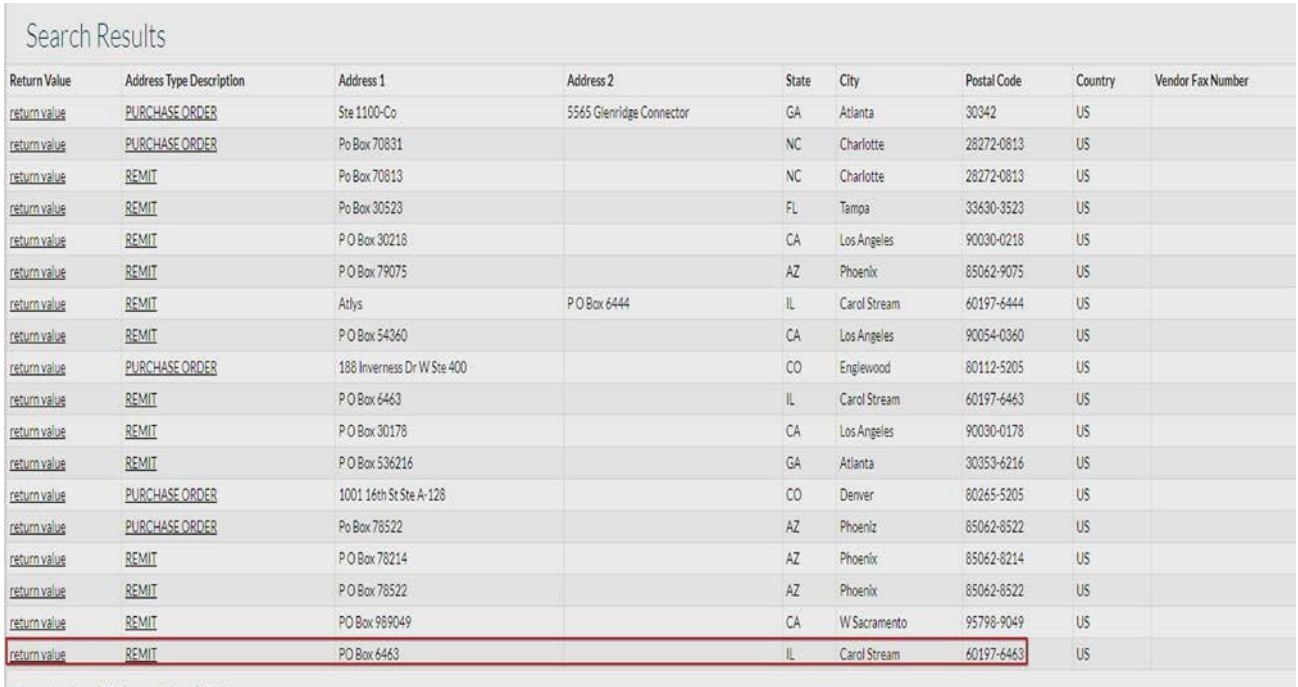

After you click return value, you will be directed back to the Disbursement Voucher screen and the vendor information will be populated in the Payment Information section.

### **Payment Information Section:**

Input the following Payment Information for your invoice:

- 1) Invoice Number
- 2) Invoice Date These boxes are not mandatory but will help prevent duplicate payments. If there isn't an actual invoice number leave the box blank.
- 3) Dollar amount of invoice
- 4) Do NOT enter the Due Date box this will default to the next day. Check will be cut on the next available check run once the DV is final.
- 5) Other Considerations *Click the "Check Enclosure" box if the payment should be sent via check instead of wire/ACH.* If the check enclosure box is checked and the check will be picked up or needs special handling please put a note in the notes and attachments so A/P knows what to do with the check.
	- a. An example may be: John Doe will pick up the check, please call 555-5555 when check is ready. Requests to have checks mailed to departments through Campus Delivery would also be an example of special handling instructions.
- 6) Payment Method, select from drop down menu **-** unless the payment is a wire the P/Check ACH option should be selected form the dropdown box.
- 7) Check Stub Text Enter the invoice number and total payment amount (should match the check amount field above) – if paying a company and reimbursement information if paying an individual. This information will be printed on the check stub or payment advice.

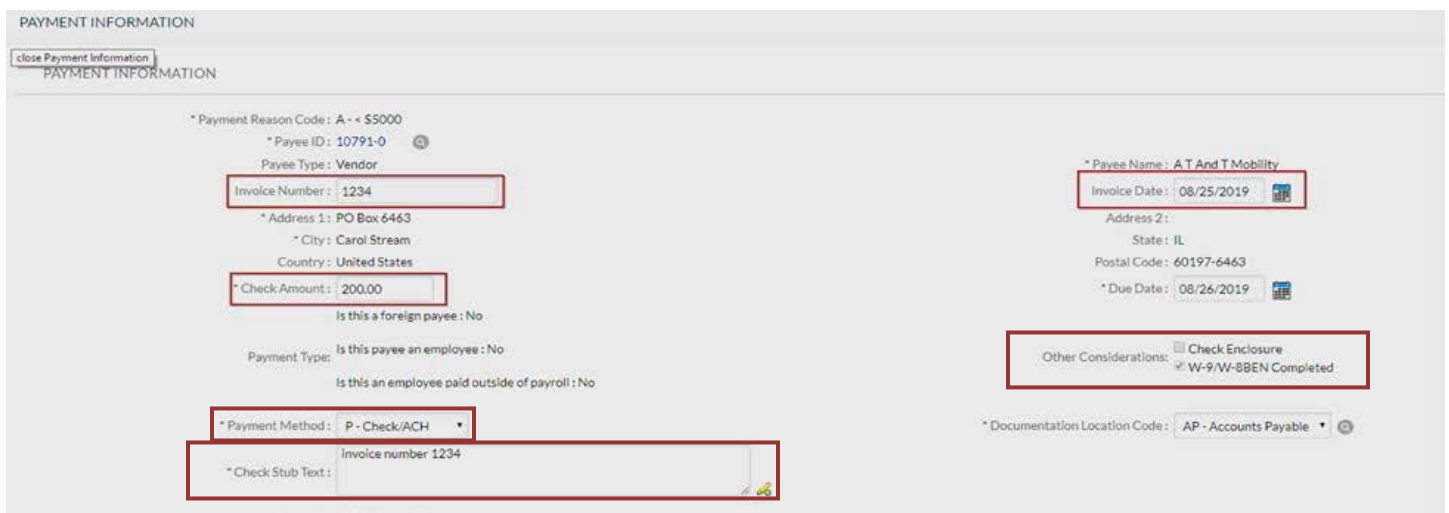

# **Accounting Lines Section:**

The Accounting Lines section is where the expense will be charged to. Everything with an \* must be filled out, make sure to click the add button when the required fields are completed. *Please note, if you are using a subaccount this is where that will be included.*

Input account number(s), Sub-Account (if applicable), Object\*, dollar amount and click add – the + sign to add the line to the document.

*If you are splitting the expense between multiple accounts or sub-accounts, repeat the process to add each line with the appropriated expense amount, and click add. The Total amount must equal the total invoice/payment request once all accounting lines are added.*

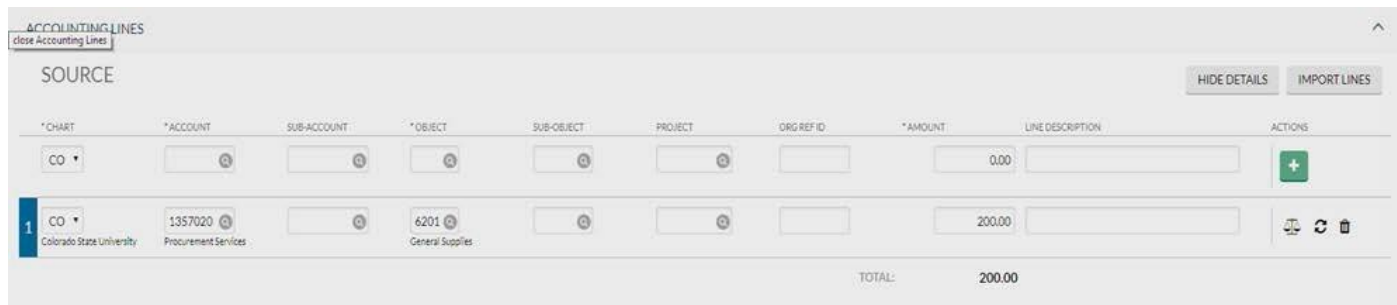

In the **Contact Information Section,** the user completes contact name and phone number. This information will default to the person who is inputting the DV. If you wish another person to be the contact, you can change that here. Please note that a name and phone number are required.

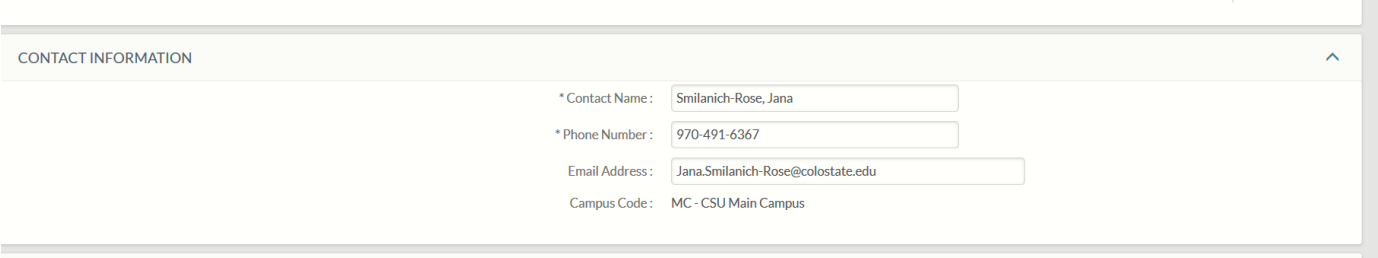

Scroll Down to Notes and Attachments to upload your invoice, payment request, receipts and other back-up documentation.

### **Notes and Attachments Section:**

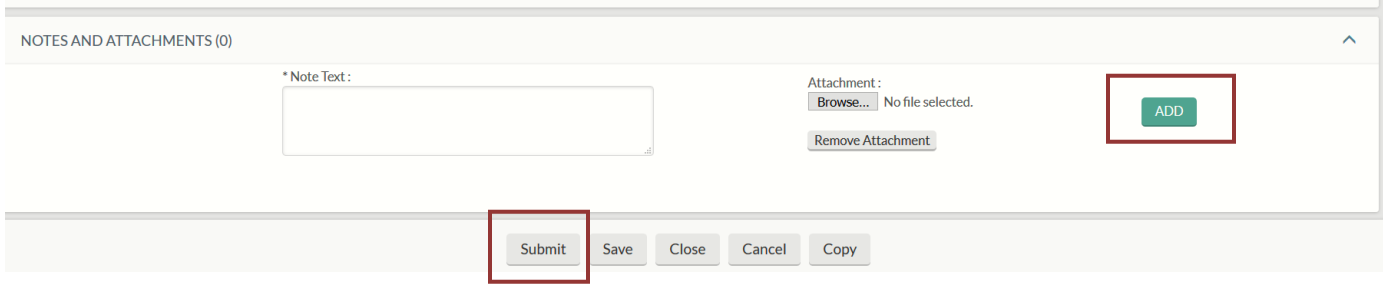

A note text is required. An example is "Receipts and Hospitality Form backup documentation"

Click browse to navigate to back-up documentation, select the correct document and then click the add button to add the materials to your DV document. Make sure to attach the support/invoice in **PDF format.**

Once complete, click submit.

### **Success!**

The message as shown below will appear when submitted.

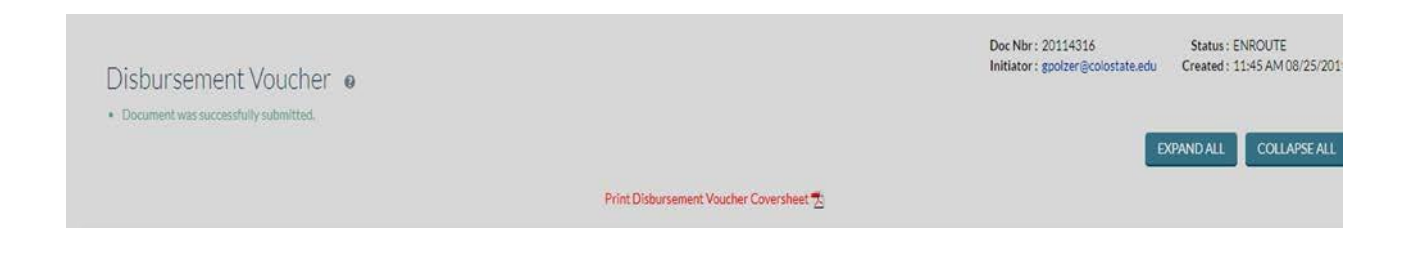